# MODERN MAGAZINE

Version 1.0 – October 2010

# **Documentation for the InDesign template**

## **Style guide**

paragraph and character styles

# **Special features**

automatic formatting via grep styles

## **Tips & tricks**

for faster and more efficient editing

## **Modern magazine**

An magazine template for InDesign CS4 / 5

## **AUTHOR** ottonova at

**VERSION** 

1.1

GraphicRiver.net

# **Documentation**

## **All that you need to know to design a professional magazine using this InDesign template**

Thank you for buying this template on GraphicRiver. With this template you can design a complete professional looking magazine. All the necessary styles, page layouts and details are preformatted so that you can concentrate on the content. The template is set up as easy and user friendly as possible so that you don't have to be an InDesign expert to produce a decent looking magazine. This documentation helps to get you familiar with the master pages, editing the text and placing your own images in the layout.

#### **Contents of the template**

There are two InDesign files included in this template:

• An INDD file in the folder 'CS5' called modern\_magazine main.indd for use with InDesign CS5.

• An IDML file in the folder 'CS4' called modern\_magazine\_ main.idml for use with InDesign CS4. Both the files contain the same complete set of master pages. Also, PDF documents with a preview magazine and this

documentation are included.

#### **Creating a new magazine with master pages**

InDesign works with master pages for its page layouts. A master page is a template for a single page or a spread (two facing pages). In this document there are several master pages set up ready for you to use. The way you use these master pages is as follows:

1 Create a new page in your document via the Pages panel > Insert Pages or via the menu Layout > Pages > Insert Pages and choose which master to apply.

2 To edit the text on the new pages you created, hold Ctrl - Shift and click on the green text frame. (Cmd - Shift - click on a Mac). This function overrides the text frame on the master page so that it becomes editable in your document.

3 To place images in the red graphic frames, choose File > Place from the menu (or press Ctrl/Cmd - D) and click with the loaded cursor on a red frame.

In the list below I'm going to explain the function of each master page briefly.

#### **Master page 0 - Master**

This is the standard master page on which the other master pages are based on, except the front and back cover masters. It contains the margins, columns and bleeds, the page numbers and the header and footer that appear on each page. You can change the location, color and size of the header and footer on this page.

#### **Master page C - Cover**

This master page is the front cover of the magazine. It contains the title, subtitle and the featured items in the magazine.

To change any of the items in your magazine, you should take the following steps:

1 Create a new single page and apply the master page C - Cover to this new page.

2 You will see a white page with the all the text in white on a grey background. Use the Place function of InDesign to place an image in the red rectangle on the cover. This is your main cover image.

3 To edit the cover text, hold Ctrl/Cmd - Shift and click on the green text frames.

#### **Master page TOC - Table of contents**

The next page in your magazine is a table of contents. This is an automatically generated table of contents using the headings in your magazine. On the left page it contains space for an advertisement. It also contains the colophon, where information about the production of your magazine is placed. Take a look at the example included in the master page. The way to edit the text on this page is a little different than on the other pages:

1 Insert a new page and apply the master TOC - Table of contents to it.

2 To edit the colophon, you can Ctrl/Cmd - Shift click on the text box, the same as on the other pages.

3 To edit the table of contents, you have to go directly to the master page (so not the regular page in the document) and choose the menu option Layout > Update Table of Contents. This updates the TOC on the master page, and also on the regular page in the magazine. If you try to update the

## Editing master items on a page (overriding): Ctrl/Cmd-Shift-click on the text box.

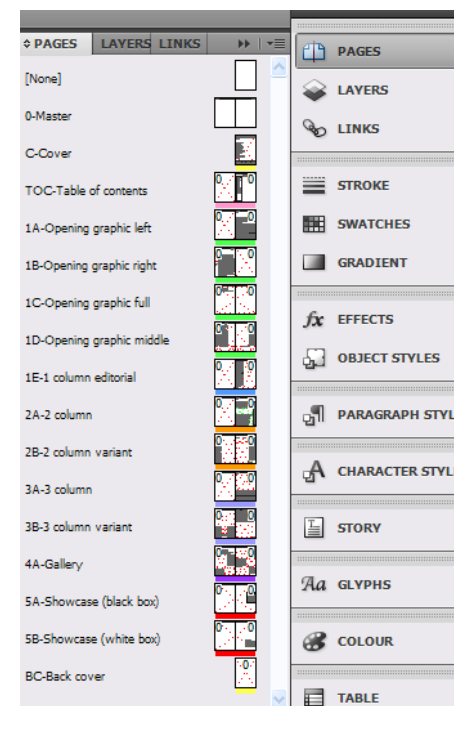

Placing an image in a red graphic frame: Use File > Place or press Ctrl/Cmd-D and click on the frame.

**top** An overview of the Master pages.

Always use a multiple of 4 pages if your magazine is going to be printed.

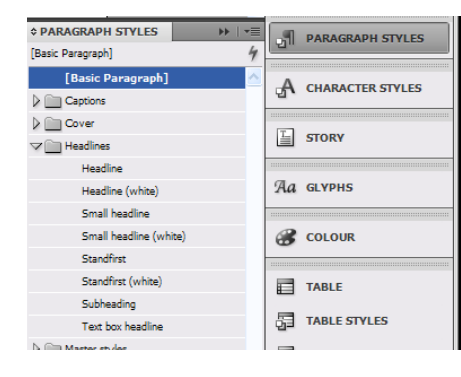

**top** The paragraph styles panel.

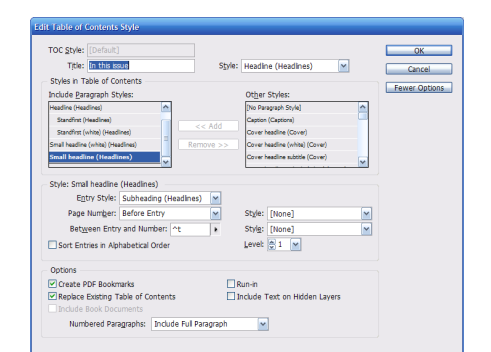

Use Quick Apply (Ctrl/Cmd - Enter) to apply styles to text without using the mouse.

TOC on the regular page, you'll notice that you can't do that. Also, for the automatic generation of the TOC, make sure you are using the Headline and Standfirst paragraph styles in your magazine.

#### **Master pages 1A-1D - Opening**

These master pages are the opening spreads for articles and interviews. They consist of a two pages with a large headline, standfirst, text columns and images with captions.

#### **Master page 1E - Editorial**

This master can be used for a short, single page editorial, usually located directly after the table of contents.

#### **Master page 2A-B - 2 column**

These masters can be used as the following pages from an article or interview, or as single pages without a headline.

#### **Master page 3A-B - 3 column**

These masters are similar to the 2 column masters, only with 3 columns of text.

#### **Master page 4A - Gallery**

This master page can be used to describe a number of short items, such as news or products.

#### **Master page 5A-B - Showcase**

These masters can be used to show a large, fullspread image. Think of a centerfold or poster. There are two variations, one with a white text box and one with a black text box.

#### **Master page BC - Back cover**

This master is used for the back cover of the magazine. It usually contains a full page advertisement and the bar code.

#### **Final words**

I hope this documentation provides enough help so that you can create your own magazine. If you have any questions about the template or this documentation, please contact me at GraphicRiver or send me an e-mail at otto @ ottonova.nl

# **Style guide**

**An overview of the object styles, paragraph styles and character styles available in this template**

**Paragraph styles**

# **Headline**

### **Small headline**

### **Standfirst (more space after)**

#### **Subheading**

Text box headline

Basic paragraph (indented) Intro (first line in semibold) No indent • Bulleted list

1 Numbered list

*Question*

**Character styles Bold Caption locations: right, left, middle, top, bottom, all Featured digits 01 23 456 Featured heading** Light **magazine signature: mag** Semibold

#### **GREP styles**

In this template there are several GREP styles defined that format the text automatically when you type it. GREP styles are regular expressions that search your text and when it finds a certain pattern, it applies a character style to it. GREP is InDesigns advanced and magic feature that can save you a lot of work.

#### **GREP style No Break**

Probably the most time-saving thing that you can do with GREP is preventing single words on the last line of a paragraph, so called orphans. This makes text columns look sloppy and unprofessional.

To prevent this, a GREP style in the paragraph style Basic Paragraph is defined: No break. This style reflows the text in a way that there are always two or more words on a line.

#### **GREP style Magazine signature**

A magazine has usually some sort of signature, a way to mark the end of an article. This signature can be a symbol, abbreviation or a picture. In this template the signature mag is set up, that appears in blue at when placed as the last word in a paragraph, like this: **mag** To edit the signature, open the Basic Paragraph style, go to GREP styles and choose your own signature, followed by a dollar sign (\$).

#### **GREP style Caption locations**

Another special style is the style applied to the words top, bottom, middle, left, right and all in the captions. These are also applied with a GREP style. To edit this, go to the paragraph style Caption.

**right** Object style caption frame

> **right** Object style caption frame align bottom

## **Black box**

Paragraph

#### 3 column text frame:

ihitinimi, cum ant, cupta pereictus simil molupturias doluptas di qui necupta ectatem as quuntiae aspel maximint, qui doluptat re sit, ommolor sim voluptam, idenden

## **White box**

#### Paragraph

tioresequi nim sam ini adit quibea eos sedicim posandae. Epti odignis voluptae simo tem quodipsam, non peliquo blanda dolupta. Nam, suntus perem et qui vit es nissi unt. Hicaborest, sitaquo denis ditat

ad molo eturerum fugiate omnihit et ommos ilit, aut utatam reperiae. Odia sit mint la am facerum vollut as estor maio. Nemporehenis adicias voloritemque.

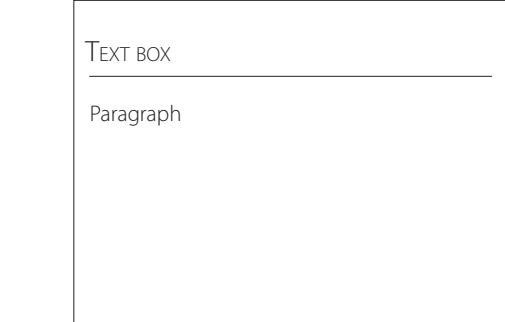

**Paragraph Style Option** 

Pull quote small and taidiae estionsed que derrovid que nulparchil<br>
Pull quote small expliqui quia cusam rehendusapit provitiberio tati diae estionsed que derrovid que nulparchil expliqui quia cusam rehendusapit provitiberio voles rem sundi blab invenim perferibus aborum re perum idero berio blabo. Nequam nus explit volorestotat lit lique voluptas dipsus nos aut alique eos alit volum fuga. Ad ent vellabo rendeni minvele ceatatem nihil inus, se por magnimusaes prem que autempo rionetur?

> 2 column text frame: rest, optatendunto ima dolut est fugit aut porum ad moloruptat ende sitae. Anitiam eaque comnisque ne que dolor asimus explitate latus res et lam quam faccum vit ex et lant utempora

dolut autatis et autem harum fuga. Nequi rectum eatecta tiusae volupta esedis explaut iuresto comnimo dioriatur, endam estis autectotatas restorpor aruptat emquod earis. **mag**

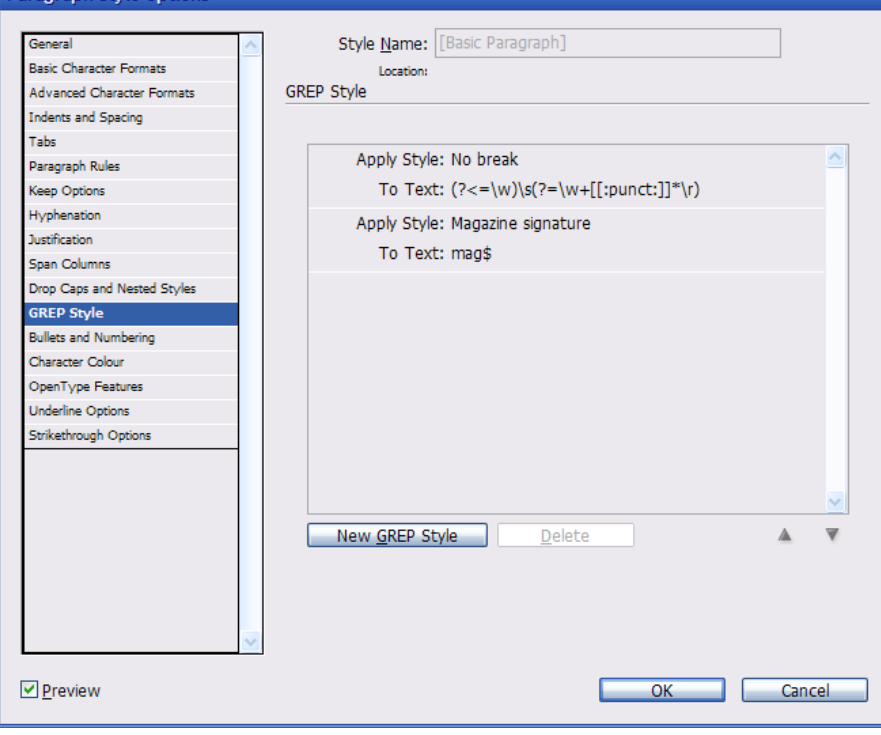

**top** GREP styles defined in Basic Paragraph